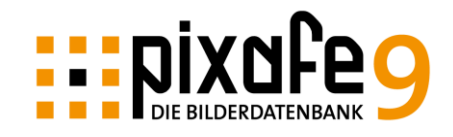

#### **Das Bilderarchiv pixafe mit eigenem PC ins Web stellen**

Diese Schritt-für-Schritt-Anleitung zeigt, wie man den pixafe-Webserver auf dem eigenen Rechner installiert. Zum Update einer früheren Version auf die neue Version 9 beachten Sie bitte die Hinweise am Ende der Anleitung (Informationen zum Update). Häufig gestellte Fragen beantworten wir auf unserer Webseite und im Anwenderforum.

Für weiteren Support nutzen Sie bitte unser Ticketsystem, siehe <http://www.pixafe.com/service/support/support-tickets-menu.html>

Hier eine Übersicht der einzelnen Schritte:

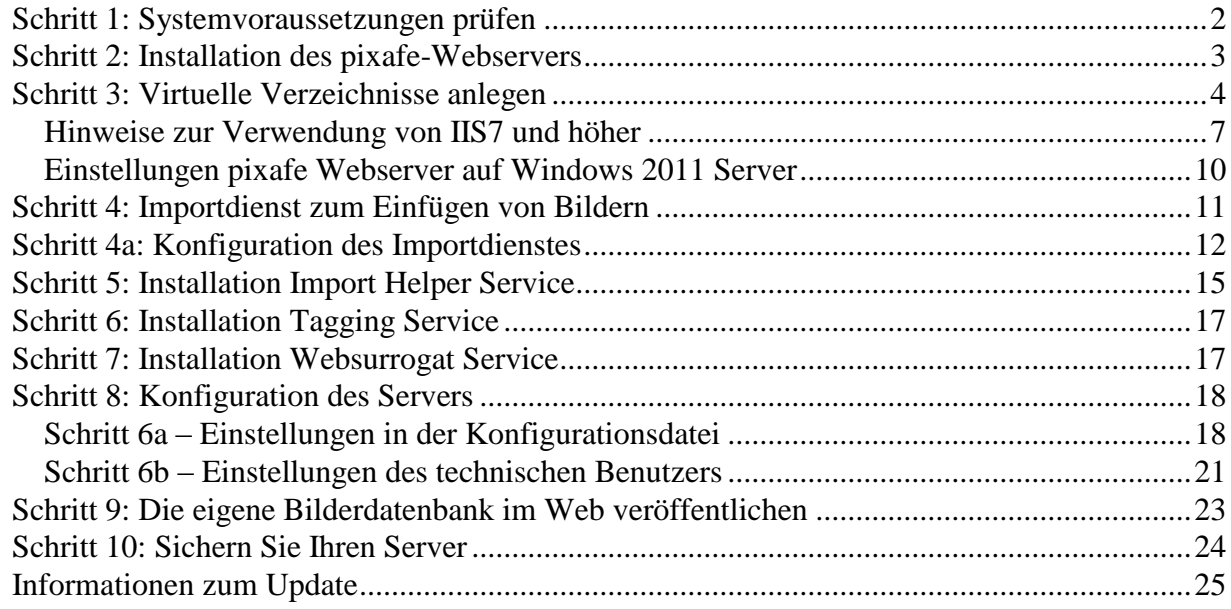

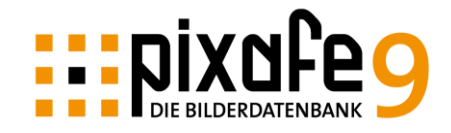

## <span id="page-1-0"></span>*Schritt 1: Systemvoraussetzungen prüfen*

Wer direkt loslegen will, muss folgende Systemvoraussetzungen erfüllen:

#### ❑ Betriebssystem **auf dem Server**: Windows<sup>1</sup>

- o Microsoft Internet Information Server ab Version 5 (IIS V5, V6 oder V7)
- o .NET 2.0 (ist ab Vista automatisch installiert) und .NET 3.5
- o Ab IIS7 müssen die Internetinformationsdienste inkl. Kompatibilität mit der IIS-6

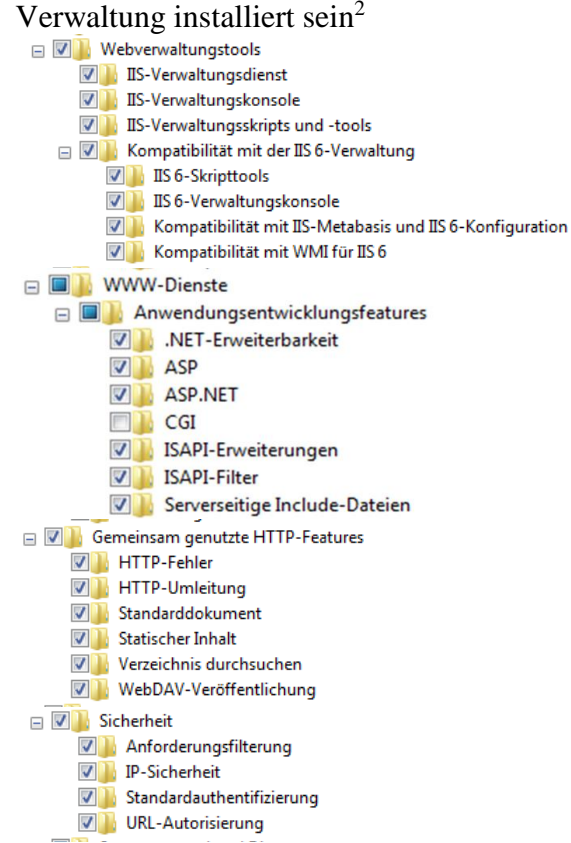

- ❑ die Bilderdatenbank pixafe in der Version ab 7.5 muss installiert sein.
- ❑ DynDNS muss eingerichtet sein (siehe Schritt 7)
- ❑ **auf den Clients** ein beliebiger Browser z.B. Internet Explorer, Google Chrome, Fire Fox, ...

Zum Testen ist ein Server über folgenden Link erreichbar: [www.pixafe.com/webserver.html](http://www.pixafe.com/webserver.html)

 $\overline{a}$ 

<sup>&</sup>lt;sup>1</sup> z.B. 2008R2/2003/2000, aber auch Windows 10, 8, 7, Vista, Windows XP oder NT

<sup>&</sup>lt;sup>2</sup> dies erfolgt in der Systemsteuerung mittels Programmpunkt Programme - Windows-Funktionen aktivieren. Sofern nicht alle erforderlichen Funktionen aktiv sind, wird der Webserver nicht ordnungsgemäß laufen

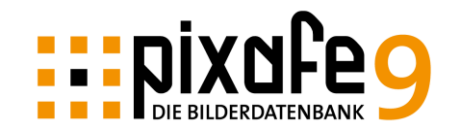

## <span id="page-2-0"></span>*Schritt 2: Installation des pixafe-Webservers*

Die folgenden Screenshots und die Beschreibung der Installation basieren auf IIS5 auf Windows 2000. Beachten Sie bitte, dass die Masken auf neueren Betriebssystemen unterschiedlich aussehen können, die Installationsschritte sind aber die gleichen. Hinweise zur Installation des Webservers auf Windows 2011 oder 2012 mit aktuellem IIS finden Sie unter [Hinweise zur](#page-6-0)  [Verwendung von IIS7 und höher](#page-6-0) auf Seite [7](#page-6-0)

Legen Sie die CD ein und das Setup-Programm startet automatisch. Falls Sie die Autorun-Funktion Ihres PCs deaktiviert haben, starten Sie die *setup.exe* auf der CD per Doppelklick. Sofern Sie die Software per Download erhalten haben, entpacken Sie das ZIP-Archiv in einen temporären Ordner und starten dort die Datei Setup.exe.

Folgender Begrüßungsdialog des Setup-Assistenten erscheint:

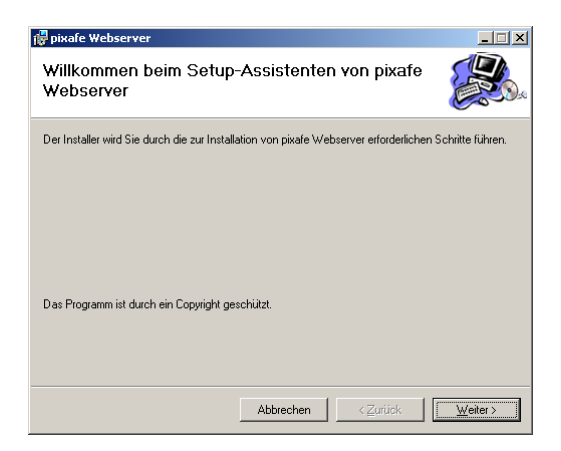

Sie werden nun aufgefordert, ein "virtuelles Verzeichnis" einzurichten. Dabei handelt es sich um das Verzeichnis, in dem die Webapplikation auf dem System zu finden ist. Sofern Sie es bei der Standard-Einstellung *pixafe* belassen haben, können Sie das System über<http://ihr-rechner/pixafe> aufrufen. Mit "Anschluss" ist der Port gemeint, auf dem der Webserver betrieben werden soll. Voreinstellung ist hier Port 80 für Standard-HTTP.

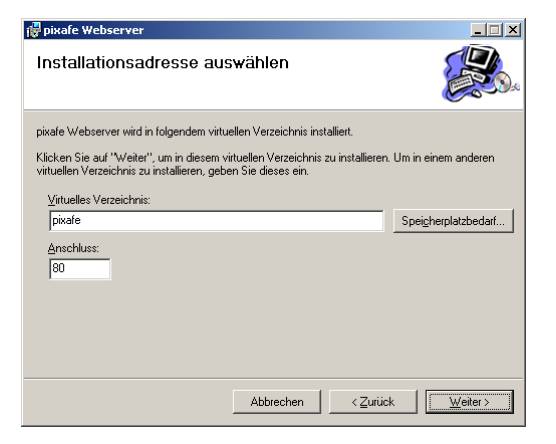

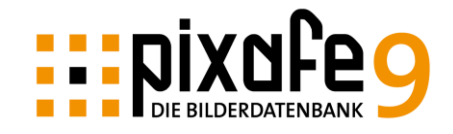

Nachdem der Webserver eingerichtet ist, können Sie den Link auf die Webanwendung pixafe auch als Standard-Link einrichten, sodass die Bilddatenbank dann über [http://ihr-rechner](http://ihr-rechner/) erreichbar ist. Bitte lesen Sie dazu die Dokumentation des IIS.

## <span id="page-3-0"></span>*Schritt 3: Virtuelle Verzeichnisse anlegen*

An dieser Stelle werden nun noch **zwei weitere virtuelle** Verzeichnisse benötigt:

- 1. Damit der Webserver die Bilder anzeigen kann, die von Benutzern angefordert werden, muss dem Webserver das Datenbankverzeichnis bekannt gegeben werden. Hierzu wird ein weiteres "virtuelles Verzeichnis" angelegt. Dieses Verzeichnis ist für den Webserver ein Verweis auf das tatsächliche Datenbankverzeichnis, in dem die Bilder liegen.
- 2. Wenn von Benutzern Bilder über den Webserver in die Datenbank eingefügt werden, werden diese Dateien zunächst auf den Server-Computer übertragen und von dort über den Import-Dienst in die Datenbank eingefügt. Hierzu muss ebenfalls ein virtuelles Verzeichnis angelegt werden.

Zum Anlegen der virtuellen Verzeichnisse starten Sie das Programm zur Einstellung des IIS-Webservers (Start–Einstellungen–Systemsteuerung–Verwaltung–Internetdienste–Manager) Wählen Sie mit der rechten Maustaste die pixafe-Webseite aus. Hierzu sind einige Ordner zu öffnen (Lokaler Computer–Websites–Standardwebsite–pixafe)

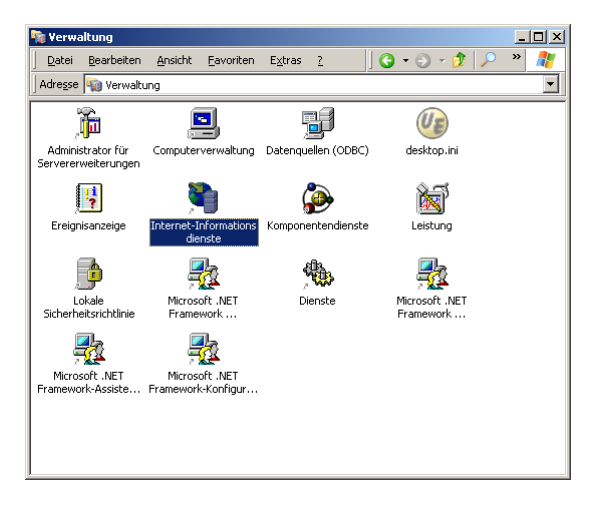

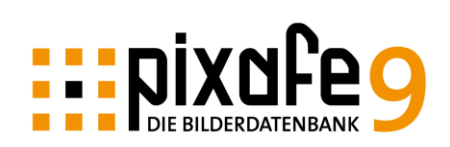

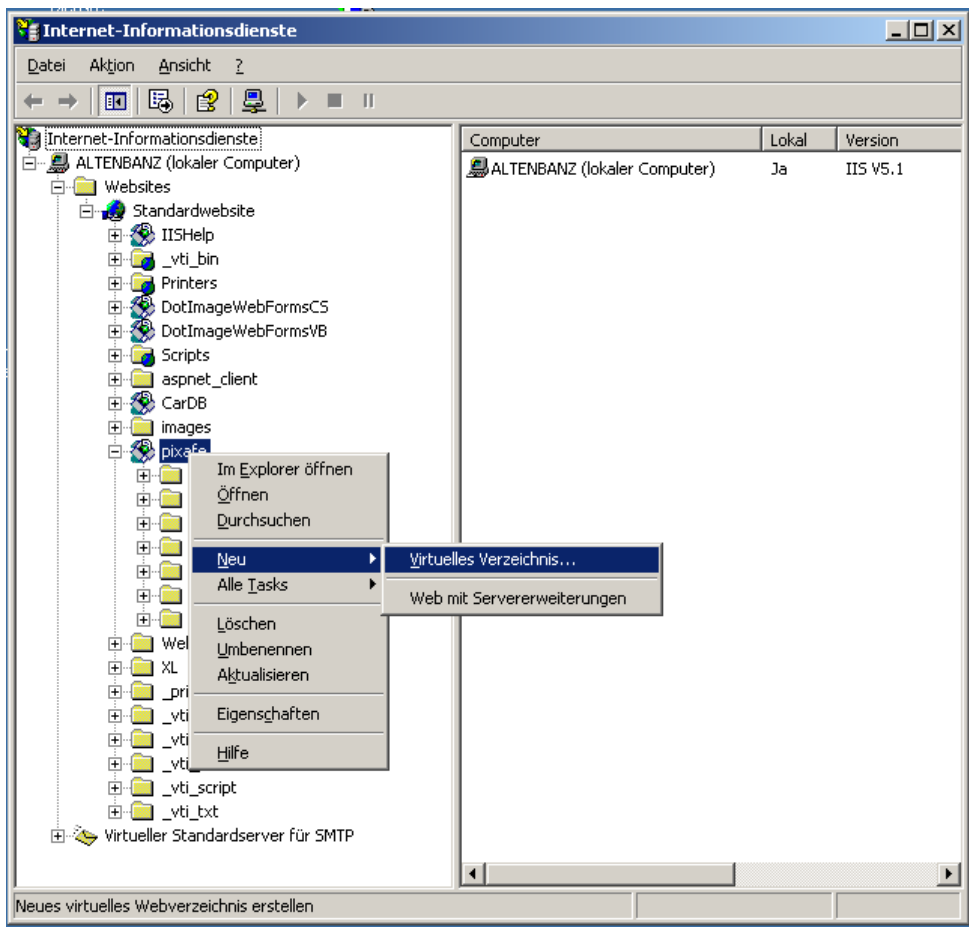

Jetzt wird ein Assistent gestartet, der Ihnen bei der Erstellung des virtuellen Verzeichnisses hilft: Geben Sie zuerst den Namen des neuen virtuellen Verzeichnisses zum Zugriff auf das Datenbankverzeichnis mit den pixafe-Bildern an:

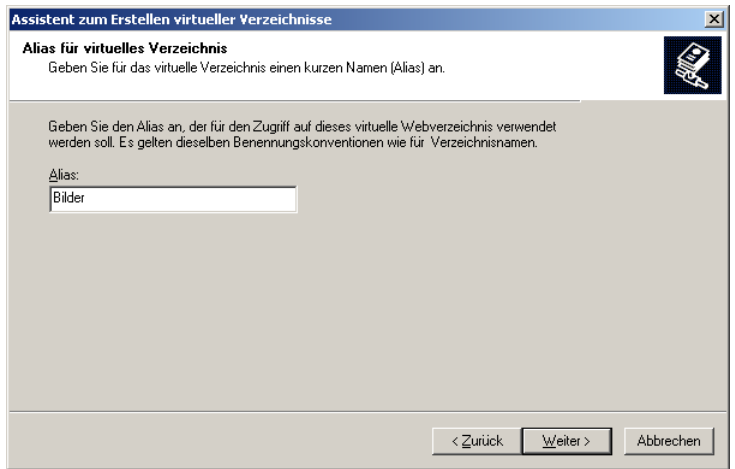

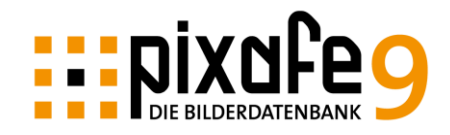

Wählen Sie anschließend den echten Pfad auf das Datenbankverzeichnis mit den pixafe-Bildern. Dieses finden Sie im Programm pixafe im "Einstellungen-Dialog" unter "Pfade / Datenbankverzeichnis".

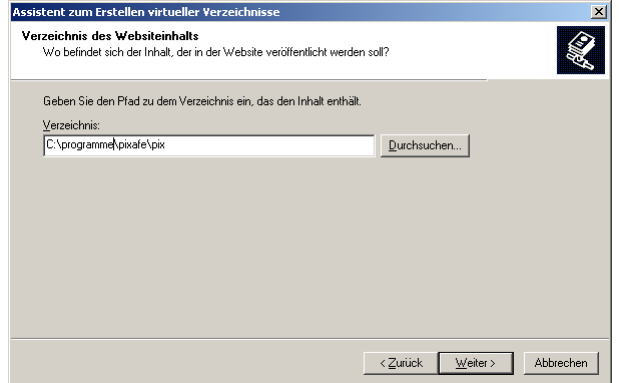

Damit der pixafe-Webserver optimal funktioniert, sollten Sie "Lesen" und "Skripts ausführen (z.B. ASP)" aktivieren. Weitere Rechte, etwa zum Ausführen, Schreiben oder Durchsuchen, werden nicht benötigt.

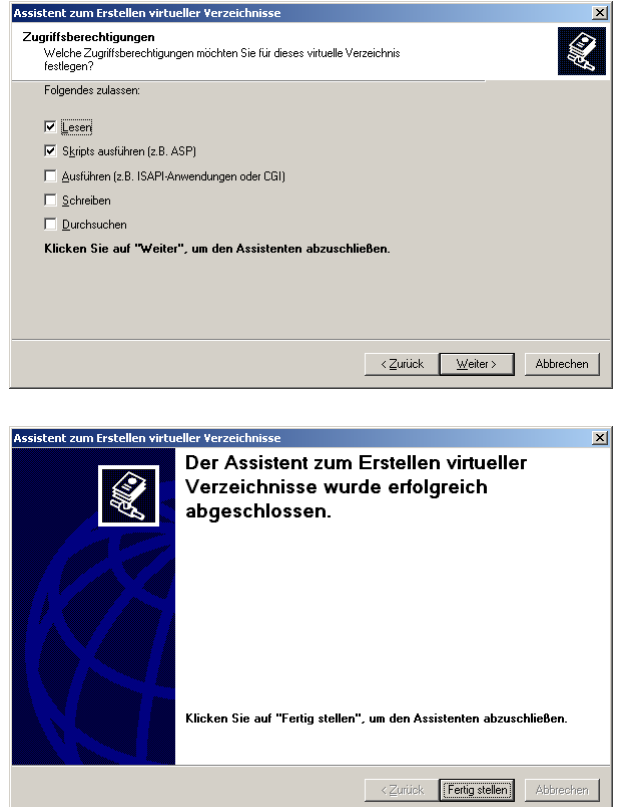

Nun haben Sie das virtuelle Verzeichnis festgelegt, das dem Webserver als Verweis auf das tatsächliche Bilderverzeichnis der pixafe-Datenbank dient.

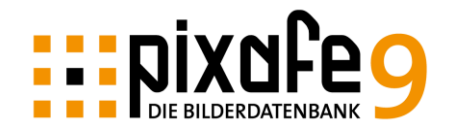

Wichtig: Das von Ihnen definierte virtuelle Verzeichnis darf nicht einen der folgenden Namen haben:

- ImageCache
- images
- resources
- script
- tools

Es wird noch ein weiteres Verzeichnis benötigt, das über ein virtuelles Verzeichnis dem Webserver bekannt gemacht werden muss. Und zwar ein Link auf das Uploadverzeichnis, in das die hochgeladenen Bilder der Benutzer abgelegt werden. Benennen Sie das virtuelle Verzeichnis einfach "upload" und geben Sie den Pfad an, den Sie auch beim Importdienst festgelegt haben (siehe Schritt 4)

#### <span id="page-6-0"></span>Hinweise zur Verwendung von IIS7 und höher

Auf Windows 7, 8, 10 oder 2008, 2012 werden die virtuellen Verzeichnisse im IIS7 über die Management-Console angelegt, die man startet, indem man im rechts auf den Arbeitsplatz klickt und den Menüpunkt "Computer verwalten" wählt.

Die virtuellen Verzeichnisse werden dann durch Klick mit der rechten Maustaste auf die installierte Webanwendung (pixafe9) erstellt durch den Menüpunkt "Virtuelles Verzeichnis hinzufügen..., (siehe nächstes Bild)

Es können bis zu 11 virtuelle Verzeichnisse für Bildverzeichnisse angelegt werden. Diese werden in der Datei Web.config mit den folgenden Namen angegeben (siehe auch Kapitel [Schritt](#page-17-1)  6a – [Einstellungen in der Konfigurationsdatei](#page-17-1) auf Seite [18\)](#page-17-1):

```
 <add key="virtualImagePath" value="BilderLokal"/>
    <add key="virtualImagePath_1" value="BilderLokal1"/>
    <add key="virtualImagePath_2" value="BilderLokal2"/>
...
    <add key="virtualImagePath_9" value="BilderLokal10"/>
```
Dabei sind die key fest vorgegeben, die Values können Sie bei der Definition des jeweiligen virtuellen Verzeichnisses frei vergeben.

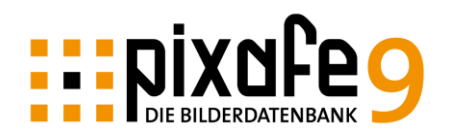

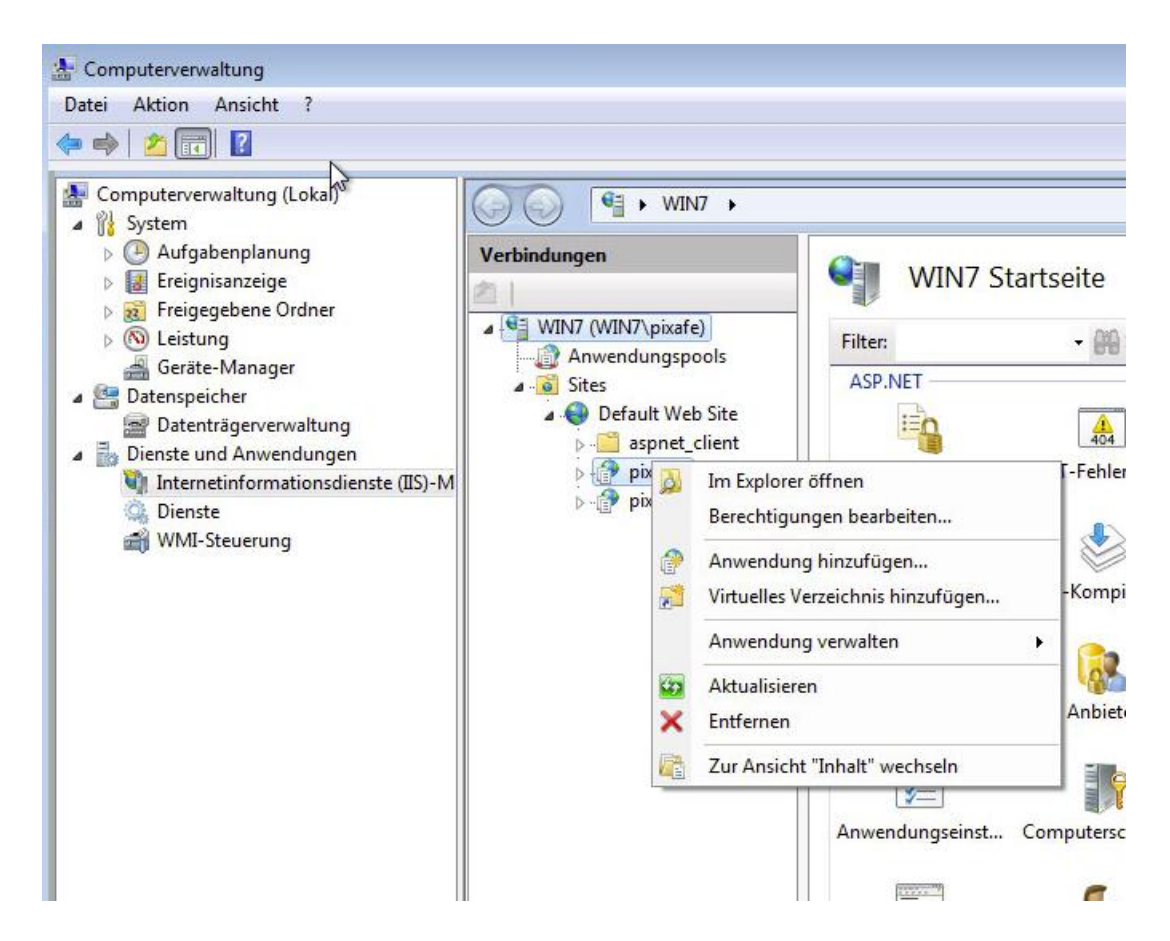

Für den Betrieb auf IIS7 muss der Applikationspool speziell konfiguriert werden, in dem die Webanwendung pixafe-Webserver betrieben wird. Konfigurieren Sie dazu den Applikationspool Classic.NET AppPool indem Sie diesen in der Management-Console auswählen und auf "Erweiterte Einstellungen" klicken (siehe nächste Abbildung)

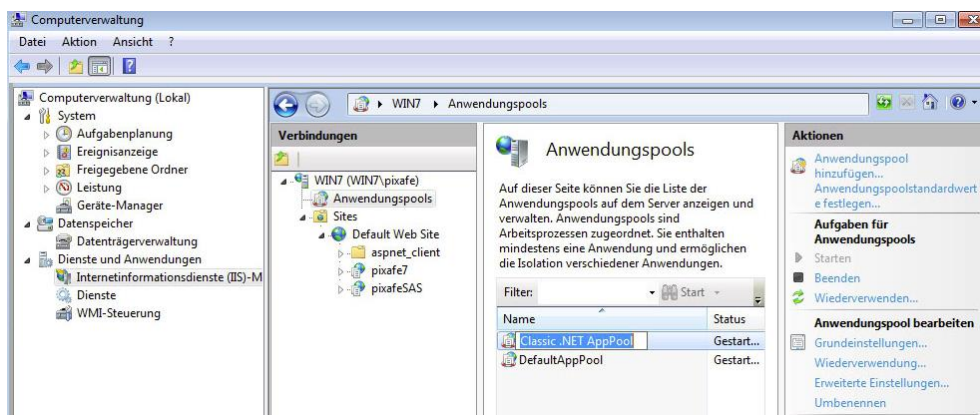

Durch Konfiguration des Pools erscheint folgender Dialog:

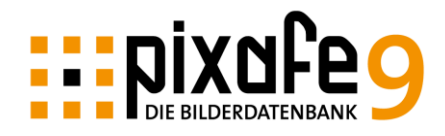

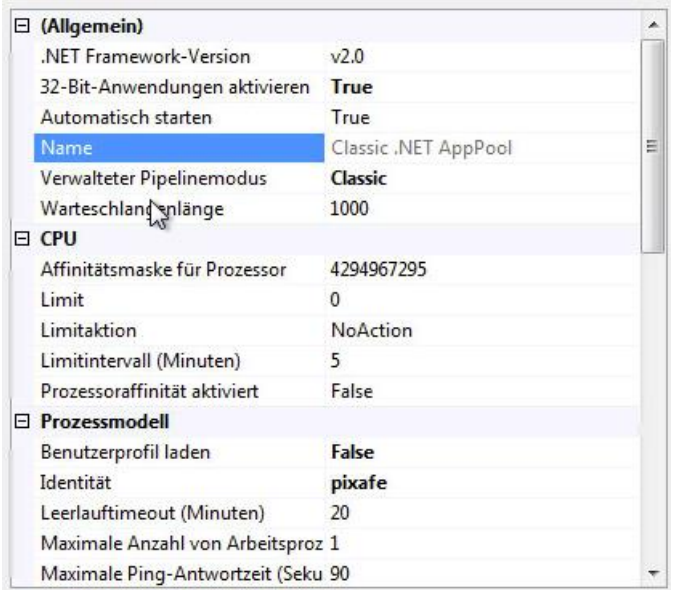

Wichtig sind hier folgende Einstellungen:

- .NET Framework Version 2.0 und .NET Framework 3.5
- 32-Bit Anwendungen aktivieren
- Verwalteter Pipelinemodus: Classic
- Benutzerprofil laden: False
- Identität: "Hier den pixafe Admin Account auswählen"

Die übrigen Einstellungen können bleiben wie voreingestellt. Es muss nur noch dieser Applikationspool der Webanwendung zugeordnet werden. Hierzu wählen Sie unter Sites, Default Website, pixafe Webserver aus und konfigurieren diesen über den Link "Erweiterte Einstellungen". Es erscheint folgender Dialog:

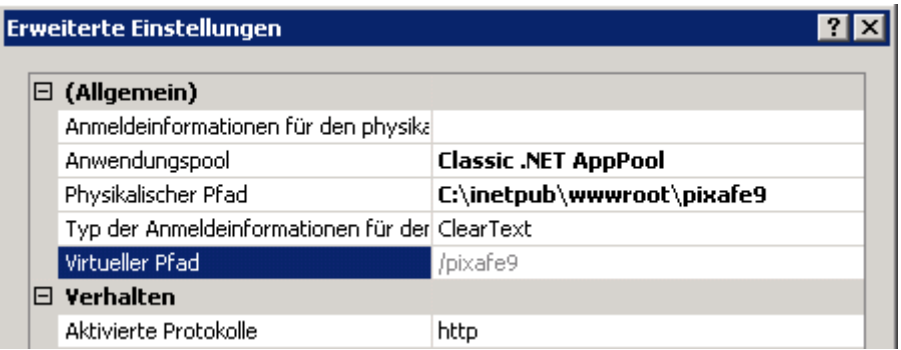

Wichtig ist hier, dass der zuvor konfigurierte Anwendungspool (Applikations-Pool) verwendet wird.

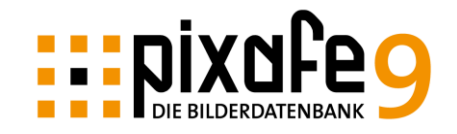

#### <span id="page-9-0"></span>Einstellungen pixafe Webserver auf Windows 2011 Server

Es müssen die Pfade korrigiert werden, die beim normalen Setup vergeben werden. Vom Setup wird die pixafe Anwendung im IIS auf folgendem Verzeichnis installiert: C:\Program Files (x86)\Windows Server\Bin\webapps\site\pixafe

Das Problem dabei sind die Leerzeichen und Klammern. Darum muss man nach der normalen Installation die pixafe Anwendung im Explorer verschieben: Kopieren Sie dazu den gesamten Ordner pixafe aus Pfad C:\Program Files (x86)\Windows Server\Bin\webapps\site\pixafe nach beispielsweise C:\web\WindowsServer\Bin\webapps\site\pixafe

Beachten Sie dabei, dass WindowsServer ohne Leerzeichen umbenannt wurde. Dieser neue Pfad muss mit den Erweiterten Einstellungen im IIS bekannt gemacht werden:

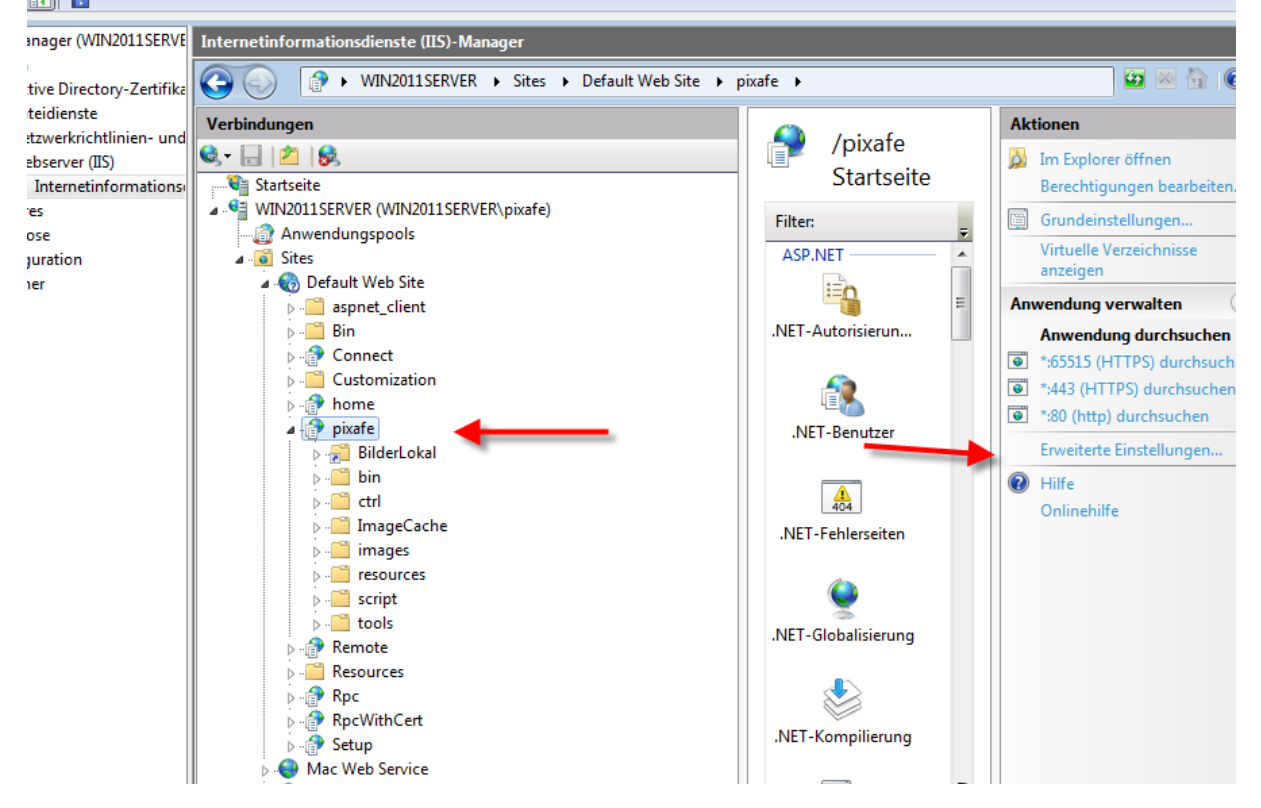

Tragen Sie einfach den neuen Pfad ein:

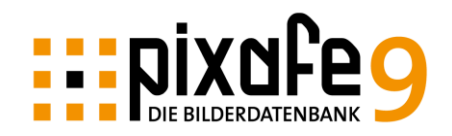

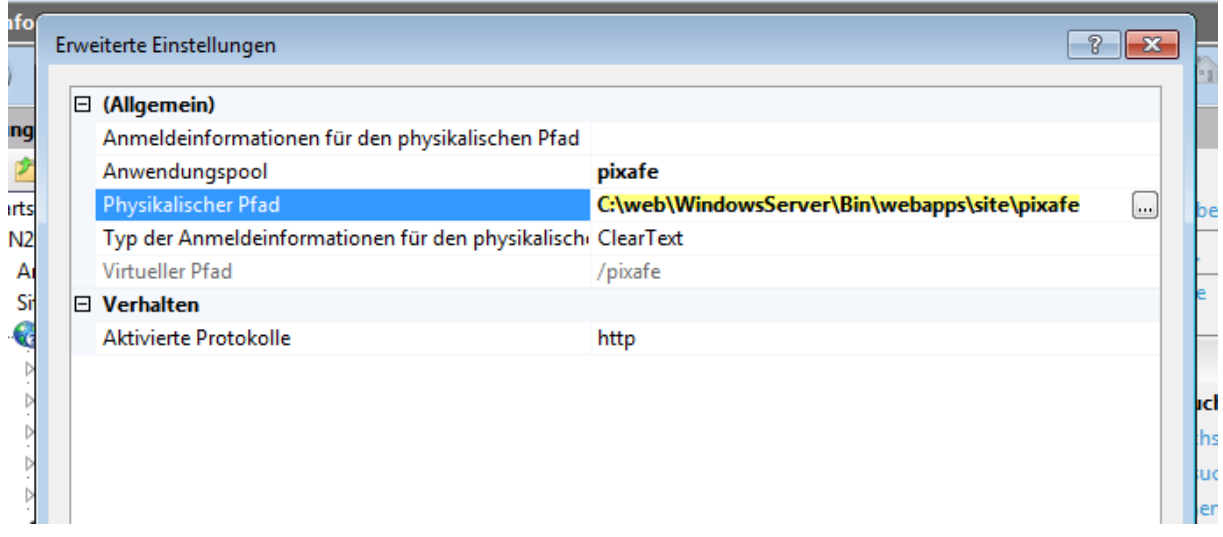

## <span id="page-10-0"></span>*Schritt 4: Importdienst zum Einfügen von Bildern*

Der Dienst zum Import von Bildern dient dazu, die von den Besuchern der Webseite hochgeladenen Bilder in regelmäßigen Abständen in die Datenbank einzufügen. Über den Dienst ist es möglich, ohne parallele Schreibzugriffe, alle Bilder sequentiell in die Datenbank zu übertragen. Der Importdienst prüft in einem bestimmten Zeitintervall, ob neue Bilder in einem bestimmten Verzeichnis des Webservers vorliegen. Ist dies der Fall, importiert er die Bilder in die Datenbank.

Damit der Dienst korrekt arbeiten kann, muss er vor seinem Start konfiguriert werden (siehe Schritt 5). Damit er aber erst einmal gestartet werden kann, muss er auf dem Rechner installiert werden. Hierzu verfahren Sie wie folgt:

- Kopieren Sie das Verzeichnis "Service" von der Installations-DVD auf die Festplatte z.B.: nach c:\pixafe\service
- Führen Sie install32.bat oder install64.bat von aus. Bitte beachten Sie dabei, dass man dazu spezielle Adminrechte benötigt. Unter Win7 erhält man diese, indem man die cmd.exe über rechte Maustaste "als Admin starten" startet und dann dort mit cd in das Verzeichnis wechselt, in dem install64.bat liegt. **Oder verwenden Sie den pixafeServiceManager.exe zur Installation des Dienstes mit einem Klick!**
- Hier müssen Sie sich selbst als User mit Domäne eingeben, also RECHNER\user und dann das Passwort (es kann auch die Kurzschreibweise .\user eingegeben werden)

Die Installation ist erfolgreich abgeschlossen, wenn ein "commit" im DOS-Fenster ausgegeben wurde. Falls es bei der Installation Probleme gab, wird im DOS-Fenster die Meldung "rollback" angezeigt.

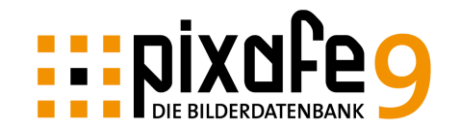

Bitte beachten Sie, dass für die Kennung unbedingt auch der Rechnername angegeben werden muss, also Rechner\Kennung (oder .\Kennung). Der Service selbst benötigt zur Ausführung das .NET Framework von Microsoft in Version 2.0. Dieses erhalten Sie bei Microsoft oder über unsere Download-Seite: [www.pixafe.com/\\_downloads.html](http://www.pixafe.com/_downloads.html)

## <span id="page-11-0"></span>*Schritt 4a: Konfiguration des Importdienstes*

Nachdem Sie im Schritt 4 den Dienst installiert haben, bleibt er nun noch zu konfigurieren. Dabei wird der Importdienst an Ihre Datenbankinstallation angepasst.

Zur Konfiguration passen Sie bitte die Datei pixafeWebService.exe.config an, die sich im Verzeichnis befindet, in das Sie die Dateien kopiert haben (c:\pixafe\service). *Eine Einfache Anpassung der Datei erfolgt mit dempixafeServiceManager.exe* 

Bitte beachten Sie, dass die als Parameter angegebenen Pfade KEINE Leerzeichen enthalten dürfen. Beispielsweise würde die folgende Angabe zu einem Fehler führen:

<ResultsFileName>C:\pixafe\Eigene Tests\ImportResults.txt</ResultsFileName>

```
\langle 2xml \nvert version= 1.0 \rangle<!-- Konfiguration des pixafe Insert Service -->
<br />
spixafeImportService>
    <User>pixafe</User>
    <Password>***</Password>
    <ResultsFileName>c:\pixafe\upload\ImportResults.txt</ResultsFileName>
    <InsertCommand>c:\pixafe\pixin.exe</InsertCommand>
    <SourcePath>c:\pixafe\upload</SourcePath>
    <ImportPath>c:\tmp\import</ImportPath>
    <AutoInsertPath>c:\tmp\autoinsert</AutoInsertPath>
    <AutoInsertKeyword>Automatischer Import</AutoInsertKeyword>
    <IntervalSeconds>5</IntervalSeconds>
    <BufferMillis>500</BufferMillis>
    <LogInfo>2</LogInfo>
</pixafeImportService>
```
Beschreibung der Einstellungen in pixafeWebService.exe.config

- **User** Kennung des pixafe Datenbankadministrators
- **Password** Passwort des pixafe Datenbankadministrators

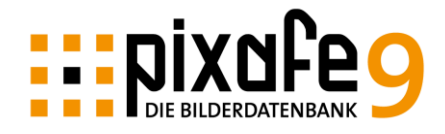

### • **ResultsFileName**

Kompletter Pfad der Ergebnisdatei, in die die Operationen des Importdienstes protokolliert werden

#### • **InsertCommand**

Pfad auf pixin.exe in der aktuellen pixafe Installation auf dem lokalen Rechner. Standard ist hier c: \pixafe\pixin.exe

#### • **SourcePath**

Pfad auf den Upload Ordner, der zuvor auch schon als virtuelles Verzeichnis im Webserver konfiguriert wurde. In dieses Verzeichnis werden die Bilder von den Anwendern kopiert, die Bilder in den Webserver hochgeladen haben.

#### • **ImportPath**

Pfad auf die lokale Spiegelung eines Cloudspeichers – in den mittels pixafe Transfer Bilder hochgeladen werden können

#### • **SpecialFormats**

Hier können Sie die Dateierweiterungen der Sonderformate angeben, die beim Import berücksichtigt werden sollen. Die gewünschten Dateierweiterungen werden durch Semikolon getrennt angegeben, das Beispiel zeigt die Verwendung der Sonderformate mov und wmf

<SpecialFormats>mov;wmf</SpecialFormats>

#### • **AutoInsertPath**

Pfad auf die lokale Spiegelung eines Cloudspeichers – in den Bilder mittels Smartphone oder Tablet oder anderen Computern hochgeladen werden können.

Bitte beachten Sie: Es können bis zu 5 verschiedene Pfade angegeben werden. So können Sie beispielsweise für 5 unterschiedliche Personen jeweils einen eigenen Pfad (z.B. Unterordner in der DropBox) angeben und diese jeweils mit speziellen Schlagworten und Kategorien versehen (siehe AutoInsertKeyword und AutoInsertCategory ). Die Einträge in der service.config zu den unterschiedlichen Pfaden lauten dann: **AutoInsertPath, AutoInsertPath2, AutoInsertPath3, AutoInsertPath4, AutoInsertPath5**

#### • **AutoInsertKeyword**

Sofern mit AutoInsertPath eine lokale Spiegelung eines Cloudspeichers angegeben wurde, kann mit AutoInsertKeyword ein Schlagwort angegeben werden, mit dem alle Bilder aus dieser Quelle importiert werden. So werden die Bilder dieser Quelle einfach gefunden beispielsweise, um diese später nach beschriften zu können.

Bitte beachten Sie: Es kann zu jedem festgelegten Pfad genau EIN Schlagwort angegeben werden. D.h. das Schlagwort, das mit AutoInsertKeyword festgelegt wurde, wird für den Import aus dem Pfad AutoInsertPath verwendet, das Schlagwort, das mit

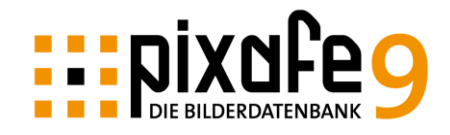

AutoInsertKeyword2 festgelegt wurde, wird für den Import aus dem Pfad AutoInsertPath2 verwendet, u.s.w.

#### • **AutoInsertCategory**

Sofern mit AutoInsertPath eine lokale Spiegelung eines Cloudspeichers angegeben wurde, kann mit AutoInsertCategory eine Kategorie angegeben werden, mit dem alle Bilder aus dieser Quelle importiert werden. So werden die Bilder dieser Quelle einfach gefunden beispielsweise, um diese später nach beschriften zu können. Wenn Sie hier die Kategorie GESCHUETZT angeben, werden die Bilder zwar in der Datenbank aufgenommen, aber NICHT im Webserver angezeigt. So ist es möglich neue Importe zuvor prüfen und mit pixafe Classic manuell freigeben zu können.

Bitte beachten Sie: Es kann zu jedem festgelegten Pfad genau EINE Kategorie angegeben werden. D.h. die Kategorie, das mit AutoInsertCategory festgelegt wurde, wird für den Import aus dem Pfad AutoInsertPath verwendet, die Kategorie, die mit AutoInsertCategory2 festgelegt wurde, wird für den Import aus dem Pfad AutoInsertPath2 verwendet, u.s.w.

#### • **IntervalSeconds**

Intervall in Sekunden zwischen den Importen. Es empfiehlt sich hier als kleinsten Wert 2 oder 3 Sekunden anzugeben, damit der Importdienst nicht ununterbrochen arbeitet. Andererseits bedeutet eine große Wartezeit zwischen den Importen, dass ein Anwender, der per Webserver ein Bild eingefügt hat so lange warten muss, bis er das Bild auch suchen kann.

#### • **BufferMillis**

Wartezeit zwischen dem Import einzelner Dateien in einem Durchgang in Millisekunden. Hier sollte der Wert bei 500 eingestellt bleiben.

#### • **LogInfo**

Hier können die Werte 0…3 angegeben werden. Bei 0 werden nur Ausnahmen (Exceptions) im Programmverlauf protokolliert, bei 1 werden zusätzlich Informationen ausgegeben, bei 2 werden zusätzlich auch die importierten Dateien ausgegeben, bei 3 werden auch die kompletten Importkommandos mit Angabe der Passworte ausgegeben. Die Ausgabe erfolgt in allen Fällen in die Datei, die durch ResultsFileName konfiguriert wurde.

Wie bereits beschrieben, werden Bilder aus dem Upload-Verzeichnis eingelesen und in die Datenbank eingefügt. Zum Schreibzugriff auf die Datenbank werden eine gültige Kennung und das zugehörige Passwort des Datenbank-Administrators benötigt. Das Einfügen selbst erfolgt mit dem pixafe-Kommandozeilenwerkzeug **pixin.exe**. Dieses befindet sich im pixafe-Programm-Verzeichnis. Schließlich muss noch das Zeitintervall angegeben werden, in dem der Importdienst die von den Benutzern hochgeladenen Bilder in die Datenbank überträgt.

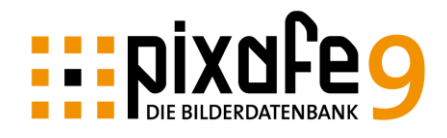

Nachdem Sie die Konfigurationsdatei an Ihr System angepasst haben, können Sie den Importdienst starten. Öffnen Sie dazu die Windows-Dienste, indem Sie auf das Symbol mit den Zahnrädern in der Verwaltung unterhalb der Windows-Systemsteuerung klicken.

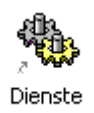

Es erscheint das Fenster zum Starten von Diensten. Hier können Sie nun den "pixafeImportService" starten.

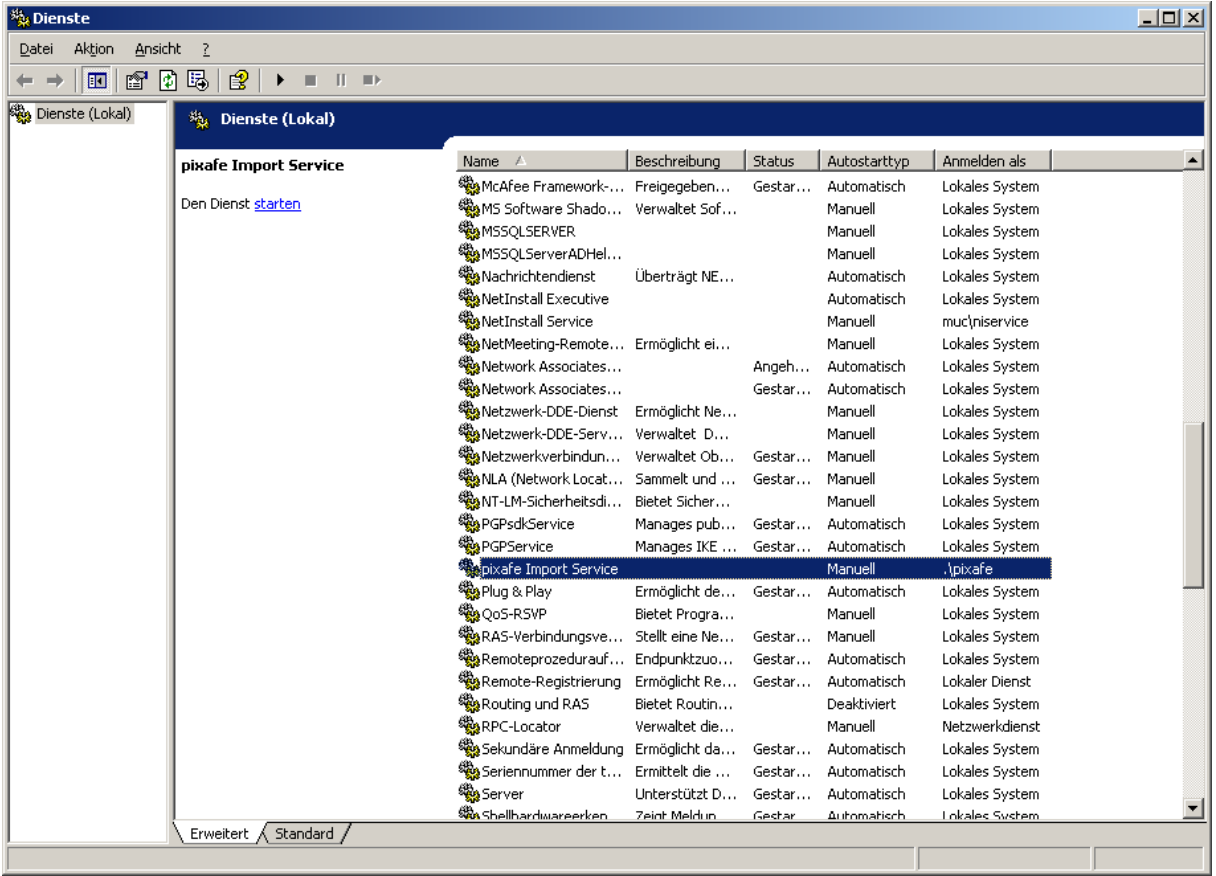

**Bitte beachten Sie: der Start des Importdienstes wird nur dann durchgeführt, wenn auf dem Computer pixafe Classic nicht ausgeführt wird.**

## <span id="page-14-0"></span>*Schritt 5: Installation Import Helper Service*

Die zum Upload hochgeladenen Dateien werden dem Benutzer als Vorschaubild zur Beschriftung im Browser angezeigt. Dazu werden zu Videos, Dokumenten und Bildern passende Vor-

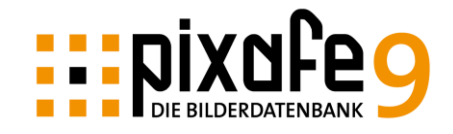

schaubilder durch den ImporthelperService generiert. Dieser Service muss installiert und gestartet werden. Hierzu verfahren Sie wie folgt:

- Kopieren Sie das Verzeichnis "HelperService" von der Installations-DVD auf die Festplatte – das Zielverzeichnis können Sie frei wählen (z.B. c:\pixafe\service)
- Führen Sie install\_32.bat aus. Bitte beachten Sie dabei, dass man dazu spezielle Adminrechte benötigt. Unter Win7 erhält man diese, indem man die cmd.exe über rechte Maustaste "als Admin starten" startet und dann dort mit cd in das Verzeichnis wechselt, in dem install\_32.bat liegt. Oder verwenden Sie den pixafeServiceManager.exe zur Installation des Dienstes mit einem Klick!
- Hier müssen Sie sich selbst als User mit Domäne eingeben, also RECHNER\user und dann das Passwort (es kann auch die Kurzschreibweise .\user eingegeben werden)

Die Installation ist erfolgreich abgeschlossen, wenn ein "commit" im DOS-Fenster ausgegeben wurde. Falls es bei der Installation Probleme gab, wird im DOS-Fenster die Meldung "rollback" angezeigt.

Zur Konfiguration dient die Datei pixafeImportHelperService.exe.config. Dort gibt es folgende Parameter zur Einstellung des Dienstes. Zur Anpassung der Konfiguration verwenden Sie bitte den pixafeServiceManager.exe

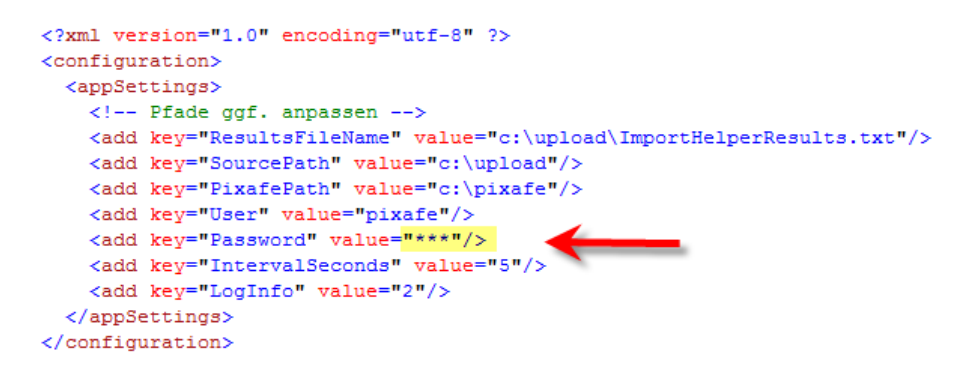

Beschreibung der Einstellungen in pixafeImportHelperService.exe.config

• **User**

Kennung des pixafe Datenbankadministrators

• **Password**

Passwort des pixafe Datenbankadministrators

• **ResultsFileName**

Kompletter Pfad der Ergebnisdatei, in die die Operationen des ImportHelperDienstes protokolliert werden. Standardvorgabe ist hier ImportHelperResults.txt im Upload Verzeichnis

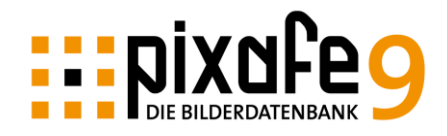

## • **SourcePath**

Pfad auf den Upload Ordner, der zuvor auch schon als virtuelles Verzeichnis im Webserver konfiguriert wurde. In dieses Verzeichnis werden die Bilder von den Anwendern kopiert, die Bilder in den Webserver hochgeladen haben.

#### • **PixafePath**

Pfad auf den Ordner in dem pixafe installiert wurde und in dem sich pixin.exe befindet

#### • **IntervalSeconds**

Intervall in Sekunden in denen die Vorschaubilder erstellt werden sollen.

#### • **LogInfo**

Hier können die Werte 0…3 angegeben werden. Bei 0 werden nur Ausnahmen (Exceptions) im Programmverlauf protokolliert, bei 1 werden zusätzlich Informationen ausgegeben, bei 2 werden zusätzlich auch die importierten Dateien ausgegeben, bei 3 werden auch die kompletten Importkommandos mit Angabe der Passworte ausgegeben. Die Ausgabe erfolgt in allen Fällen in die Datei, die durch ResultsFileName konfiguriert wurde.

Starten Sie den Dienst über die Windows Dienste analog zum ImportService. Ausnahme: die Konfigurationsdatei braucht nicht angegeben zu werden, der Dienst kann automatisch gestartet werden.

**Bitte beachten Sie: der Start des Importhelperdienstes wird nur dann durchgeführt, wenn auf dem Computer pixafe Classic nicht ausgeführt wird.**

## <span id="page-16-0"></span>*Schritt 6: Installation Tagging Service*

Um die neu importierten Bilder und Videos automatisch mit Schlagworten zu versehen muss der Tagging Service installiert und konfiguriert und gestartet werden. Verwenden Sie den pixafeServiceManager.exe zur Installation und Konfiguration des Dienstes mit einem Klick!

## <span id="page-16-1"></span>*Schritt 7: Installation Websurrogat Service*

Damit die hochgeladenen Videos automatisch angezeigt werden, müssen sogenannte Surrogate erstellt werden. Hierbei handelt es sich um Kopien der Videos in 3 unterschiedlichen Auflösungen und in einem speziellen MP4 Format, das vom Browser angezeigt werden kann. Damit zu neuen Videos diese Surrogate automatisch erzeugt werden, muss der Websurrogatservice installiert, konfiguriert und gestartet werden. Verwenden Sie den pixafeServiceManager.exe zur Installation und Konfiguration des Dienstes mit einem Klick!

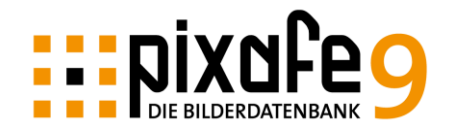

## <span id="page-17-0"></span>*Schritt 8: Konfiguration des Servers*

Der Webserver wird über zwei unterschiedliche Quellen konfiguriert:

- In der Konfigurationsdatei web.config des Servers werden die meisten Einstellungen vorgenommen. Siehe hierzu auch die Beschreibung der einzelnen Parameter in der Onlinehilfe:<http://www.pixafe.com/hilfe/web.htm>
- Die pixafe-Programmeinstellungen des technischen Benutzers, unter dessen Konto der Webserver betrieben wird, legen weitere Einstellungen fest.

<span id="page-17-1"></span>Schritt 6a – Einstellungen in der Konfigurationsdatei

In der Datei web.config müssen verschiedene Einstellungen vorgenommen werden:

Starten Sie das Programm zur Einstellung des IIS-Webservers (s. Schritt 3). Dort wählen Sie den Lokalen Computer–Websites–Standardwebsite– pixafe aus und über das Kontext-Menü im Explorer öffnen Sie sie. In dieser Datei passen Sie den letzten Eintrag an:

 $\langle$  <add key="pixafepath" value="c:\\alex\\pixafe\\seu\\" />

so dass der dort angezeigte Pfad auf das Programmverzeichnis der Installation zeigt. Beachten Sie bitte, dass die Schrägstriche zwischen den Verzeichnissen doppelt angegeben werden müssen und dass der Pfad auch auf einen doppelten Schrägstrich enden muss. Verwenden Sie den pixafeServiceManager.exe zur Konfiguration der Datei web.conifg Ein Beispielbild der web.config ist etwa

```
allgemeine Einstellungen:<br><2xml version="1.0" encoding="utf-8" 2>
<configuration>
  <svstem.web>
         <compilation defaultLanguage="c#" debug="true" />
         <customErrors mode="On" defaultRedirect="errorpage.aspx" />
         <authentication mode="Windows" />
         <authorization>
             \langleallow users="*" />
         </authorization>
         <identity impersonate="true" userName="pixafe" password="***" />
         <trace enabled="true" requestLimit="10" pageOutput="false"
             traceMode="SortByTime" localOnly="true"
         15<br />
<br />
sessionState mode="InProc" stateConnectionString="tcpip=127.0.0.1:42424"
             sqlConnectionString="data source=127.0.0.1; Trusted Connection=yes"
             cookieless="false" timeout="15" />
         <globalization requestEncoding="utf-8" responseEncoding="utf-8" />
         <httpRuntime maxRequestLength="10000" executionTimeout="1000"
         /</svstem.web>
```
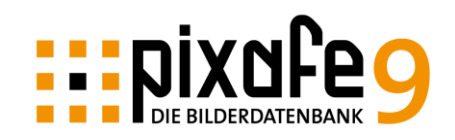

In den allgemeinen Einstellungen wird gezeigt, wie der technische Benutzer festgelegt wird.

**Bitte beachten Sie**, dass in der Web.Config die Einstellungen für userName und pixafeUser, sowie password und pixafePass stets übereinstimmen).

identity impersonate="true" userName="pixafe" password="xxx" key="pixafeUser" value="pixafe" key="pixafePass" value="xxx"

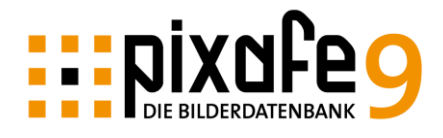

#### **Einstellungen im Bereich AppSettings** <add key="DownloadNewUser"  $value="JA"$  /> <add key="UploadNewUser"  $value="JAP$  /> <add key="Carting"  $value="JA"$  /> <add key="DefaultSender" value="info@pixafe.com" /> <add key="OrderRecepient"  $value="alex@pixelee.com"$  /> <add kev="MailServer" value="smtp.1und1.com" /> <add key="MailServerUser" value="\*\*\*" /> <add key="MailServerPassword" value="\*\*\*\*" /> <add key="PixafeServer" value="bilder.homeunix.org/pixafe" /> <add key="pixafeGuestUser" value="gast" /> <add key="pixafeGastPass" value="pixafe"  $/$ <add key="pixafeUser" value="pixafe"  $/$ <add key="pixafePass" value="\*\*\*" /> <add key="pixafepath"<br><add key="pixafepath" value="c:/Programme/pixafe" /> <add key="virtualImagePath" value="Bilder" /> <add key="UploadPath" value="c:/programme/pixafe/upload" /> <add kev="virtualUploadPath" value="hochladen" /> <add key="AtalasoftWebControls Cache" value="ImageCache/" /> <add key="AtalasoftWebControls CacheLifeTime" value="3" /> </appSettings>

**Bitte beachten Sie** zur Beschreibung der Konfigurationsdatei auch die aktualisierte Onlinehilfe unter<http://www.pixafe.com/hilfe/web.htm> dort werden stets alle Optionen beschrieben, wohingegen die in der obigen Abbildung dargestellten Optionen nur ein Beispiel und nur ein Ausschnitt aller möglichen Optionen darstellen.

Über den pixafe-Client muss ein Administrator angelegt werden.

Starten Sie dazu pixafe und öffnen Sie den Dialog "Einstellungen" und wählen Sie dort den Reiter "Benutzer". Füllen Sie hier die Daten für den Administrator des Webzugangs ein der dann zur Anmeldung im Web verwendet werden kann.

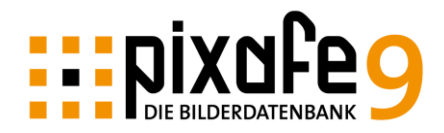

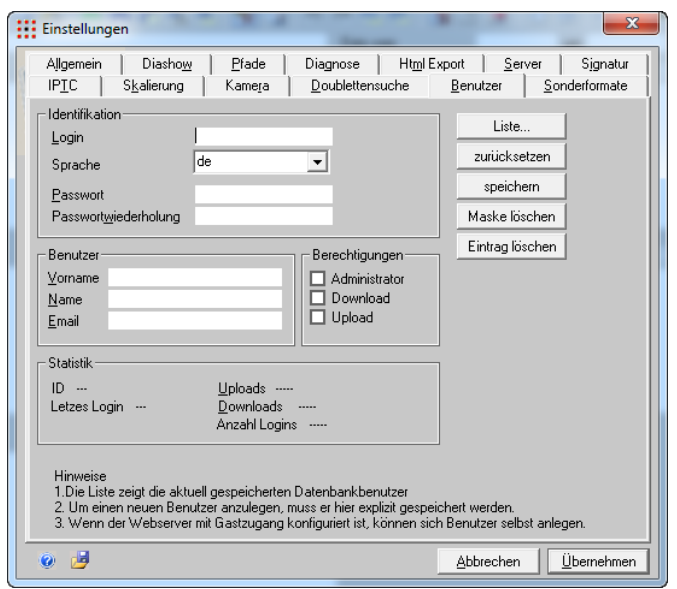

Erst nach dem Anlegen, kann sich dieser Benutzer als Admin anmelden. Er kann dann auch über die Webseiten des Webzugangs weitere Benutzer anlegen.

#### <span id="page-20-0"></span>Schritt 6b – Einstellungen des technischen Benutzers

Der pixafe Webserver greift mit einer existierenden Windows-Benutzerkennung (technischer Benutzer) auf die Datenbank zu, darum muss die Kennung samt zugehörigem Passwort in der Konfigurationsdatei angegeben werden (s. o.).

Es gibt verschiedene Einstellungsoptionen, die Benutzerspezifisch festgelegt werden und die so auch den Betrieb des Webservers beeinflussen. Benutzerspezifische Einstellungen werden in der Registry abgelegt (vgl. auch das Dokument PixafeBenutzerVerwaltung.pdf). Für den Webserver relevant sind etwa die Einstellungen:

- Diagnose (Programmschritte protokollieren und die Protokolldatei). Über diese Einstellungen wird der Zugriff auf die pixafe Datenbank protokolliert. Die erstellte Protokolldatei ist hilfreich, um Fehlkonfigurationen zu erkennen. Zusätzlich zum Datenbankzugriff gibt es weitere Programmprotokollierung im Windows Eventlog
- Nach Nachnamen sortieren Hiermit kann festgelegt werden, dass etwa Personen in der Form Nachname, Vorname anstelle von Vorname, Nachnamen in Auswahllisten angezeigt werden
- Anzeige von geschützten Bildern Wenn Sie im Webserver keine geschützten Bilder anzeigen möchten, muss die Einstellung zum Bildschutz beim technischen Benutzer passend gesetzt sein

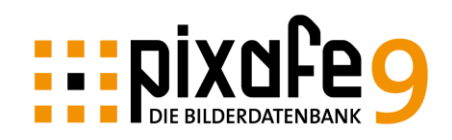

Diese Einstellungen können Sie vornehmen, indem Sie sich unter Windows als der technische Benutzer anmelden, pixafe starten und mittels Einstellungen die Anwendung konfigurieren. Einstellung zur Protokollierung mittels Diagnose:

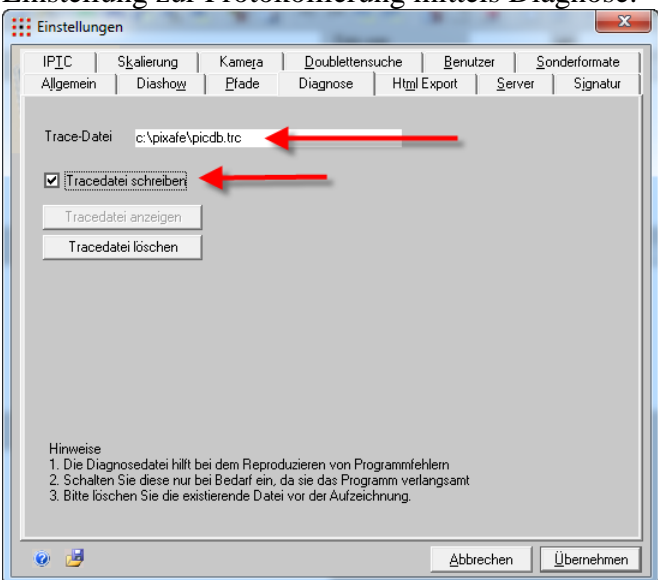

Einstellung für geschützte Bilder und Sortierung von Namen:

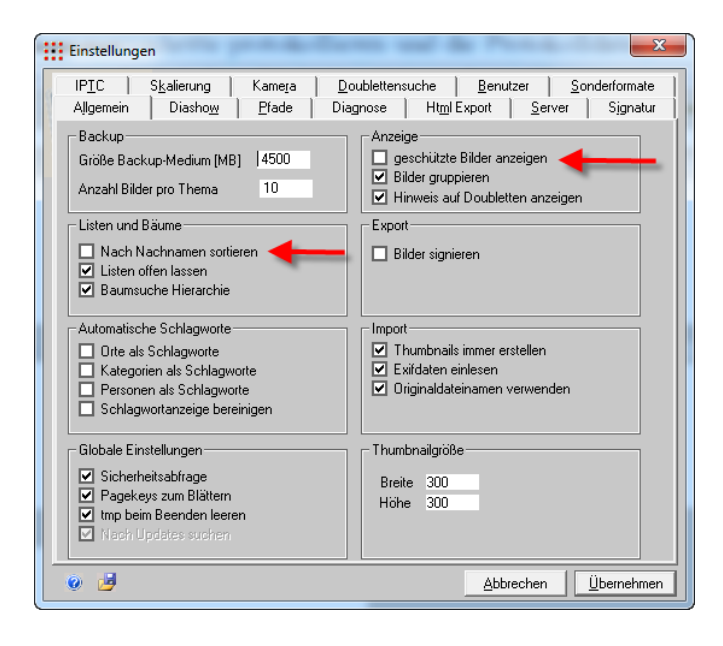

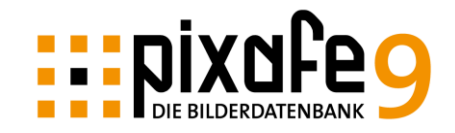

## <span id="page-22-0"></span>*Schritt 9: Die eigene Bilderdatenbank im Web veröffentlichen*

Normalerweise bekommen Sie bei jeder Einwahl ins Web eine dynamische IP zugewiesen. Damit aber Ihr Rechner verbindlich im Web über eine Adresse zu finden ist, müssen Sie eine statische IP-Adresse haben. Hierbei helfen z.t. kostenlose Dienste wie beispielsweise: <http://www.feste-ip.net/> <http://in-berlin.de/>

Die Konfiguration Ihres Routers ist auf den Seiten des Dyndns Anbieters beschrieben. Der Router ist das Gerät, das die DSL-Leitung über ein Netzwerk mit dem Computer verbindet. Der Router selbst kann mit einem Browser über den Computer konfiguriert werden.

Dazu folgender Hintergrund: Beim Starten des Routers, baut er die DSL-Verbindung auf. Die Router haben die Möglichkeit direkt an den dyndns Provider die automatisch erhaltene IP-Adresse zu übermitteln. So funktioniert dann DynDNS: dort wird zu einem sprechenden Namen die dynamische vom Router des Benutzers übermittelte Adresse hinterlegt. Also kann man über beispielsweise<http://pixafe.feste-ip.net/pixafe> den eigenen pixafe-Webserver erreichen, obwohl dieser nach jedem Neustart eine andere IP-Adresse vom Provider zugewiesen bekommt. DynDNS erhält bei jedem Start die neue IP-Adresse und liefert den Besuchern die entsprechende neue dynamische IP-Adresse zur Statischen Webadresse (wie z.B. pixafe.feste-ip.net) Zunächst ist der eigene Rechner, auf dem der Webserver läuft mit einer statischen IP-Adresse zu versehen, etwa 192.168.136.254. Diese Adresse muss im Router dann als Virtueller Server eingestellt werden:

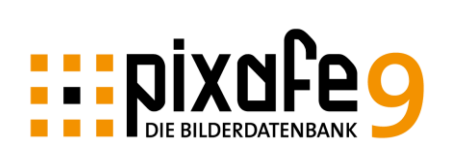

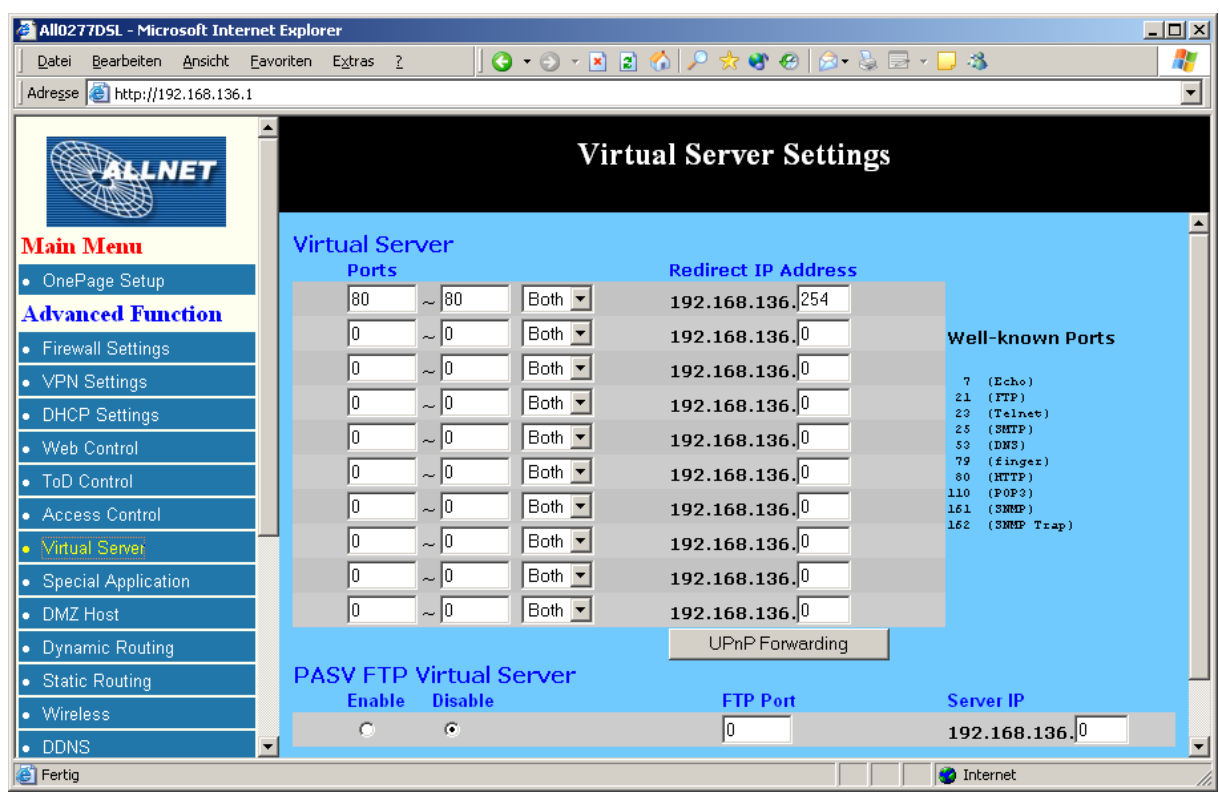

Als offene Ports sind die Ports 80 anzugeben.

## <span id="page-23-0"></span>*Schritt 10: Sichern Sie Ihren Server*

Infos zur Firewall und Virenscannern finden Sie zum Beispiel in der Zeitschrift c't, Nr.14 vom 28. Juni 2004, Seite 140ff.

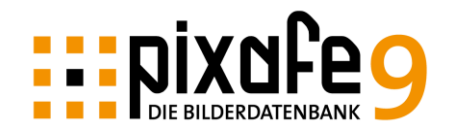

## <span id="page-24-0"></span>*Informationen zum Update*

Haben Sie bereits den Webserver in Version 8 in Betrieb und möchten auf die neue Version 9 wechseln, sind folgende Schritte erforderlich:

- 1. Sichern der aktuellen Konfiguration. Speichern Sie sich die Datei web.config der bestehenden Installation in einem temporären Ordner
- 2. Deinstallieren Sie den aktuellen Webserver über Windows Software deinstallieren
- 3. Installieren Sie die neue Version 9 wie in dieser Anleitung beschrieben
- 4. Tragen Sie in der neuen Web.config Datei Ihre Daten ein, die sie in der gesicherten Konfigurationsdatei entnehmen können. Bitte beachten Sie, dass nur die Daten im Bereich <appSettings> ... </appSettings> angepasst werden müssen plus die Einstellung für <identity impersonate="true" userName="\*\*\*" password="\*\*\*"/>. Am besten verwenden Sie zum Editieren der Konfigurationsdateien den neuen Service Manager (pixafeServiceManager.exe)
- 5. Bitte beachten Sie auch, dass zur Anzeige von Videos im Webserver die Websurrogate erstellt sein müssen (siehe Hilfe in Classic). Außerdem braucht der technische Benutzer, der in der web.config als Benutzer eingetragen wurde Berechtigungen auf dem virtuellen Bildverzeichnis.
- 6. Möchten Sie dass Bilder nach dem Upload per Browser automatisch beschriftet werden, muss der pixafeTaggingService installiert werden (mit pixafeServiceManager.exe)
- 7. Möchten Sie, dass zu hochgeladenen Videos automatisch Websurrogate erstellt werden, muss der pixafeWebsurrogateService installiert werden
- 8. Zur Anzeige von Sonderformaten beim Upload muss der pixafeHelperService installiert sein

Bitte beachten Sie, dass für die Version 9 des Webservers die .NET Framework Version 3.5. erforderlich ist. Diese kann auf den Server Betriebssystemen (Windows 2008, 2012) nicht automatisch durch das Setup eingerichtet werden. Stattdessen müssen Sie im Server Manager ein neues Feature aktivieren, um das .NET Framework nutzen zu können:

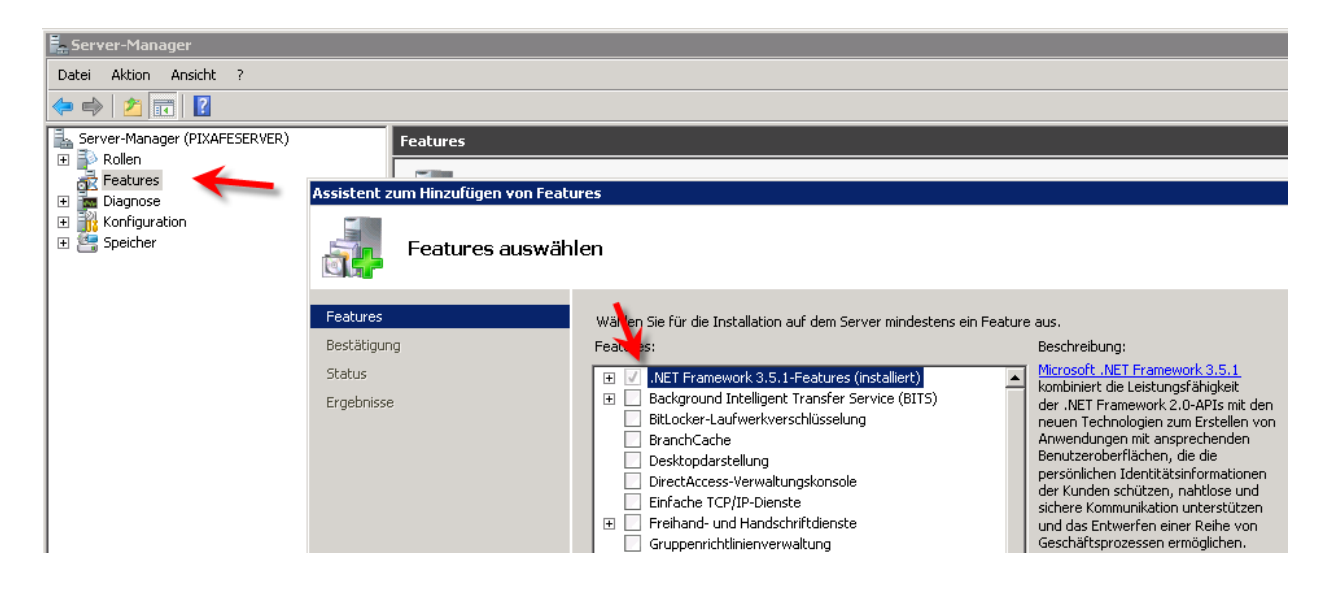